## **Known Issues:**

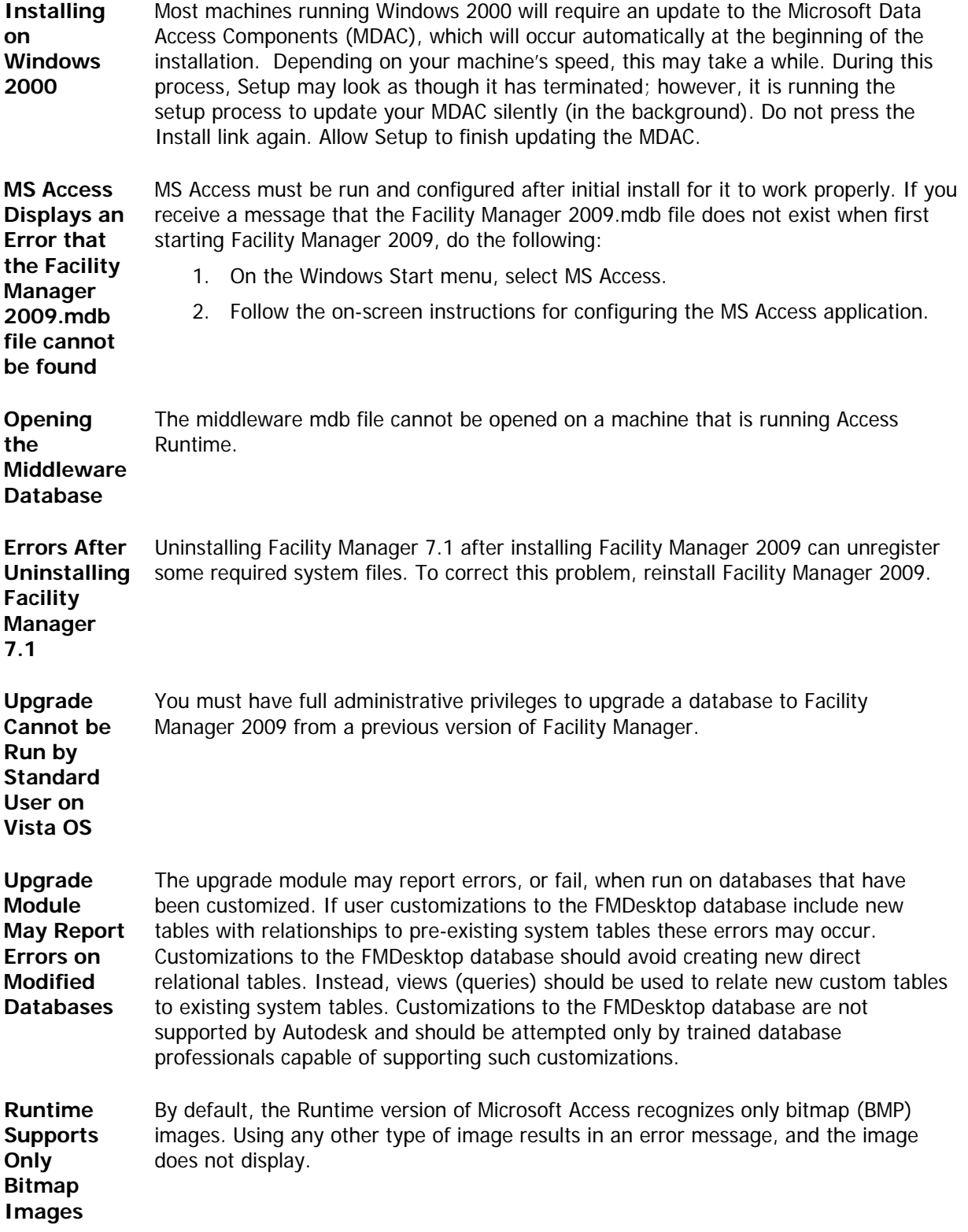

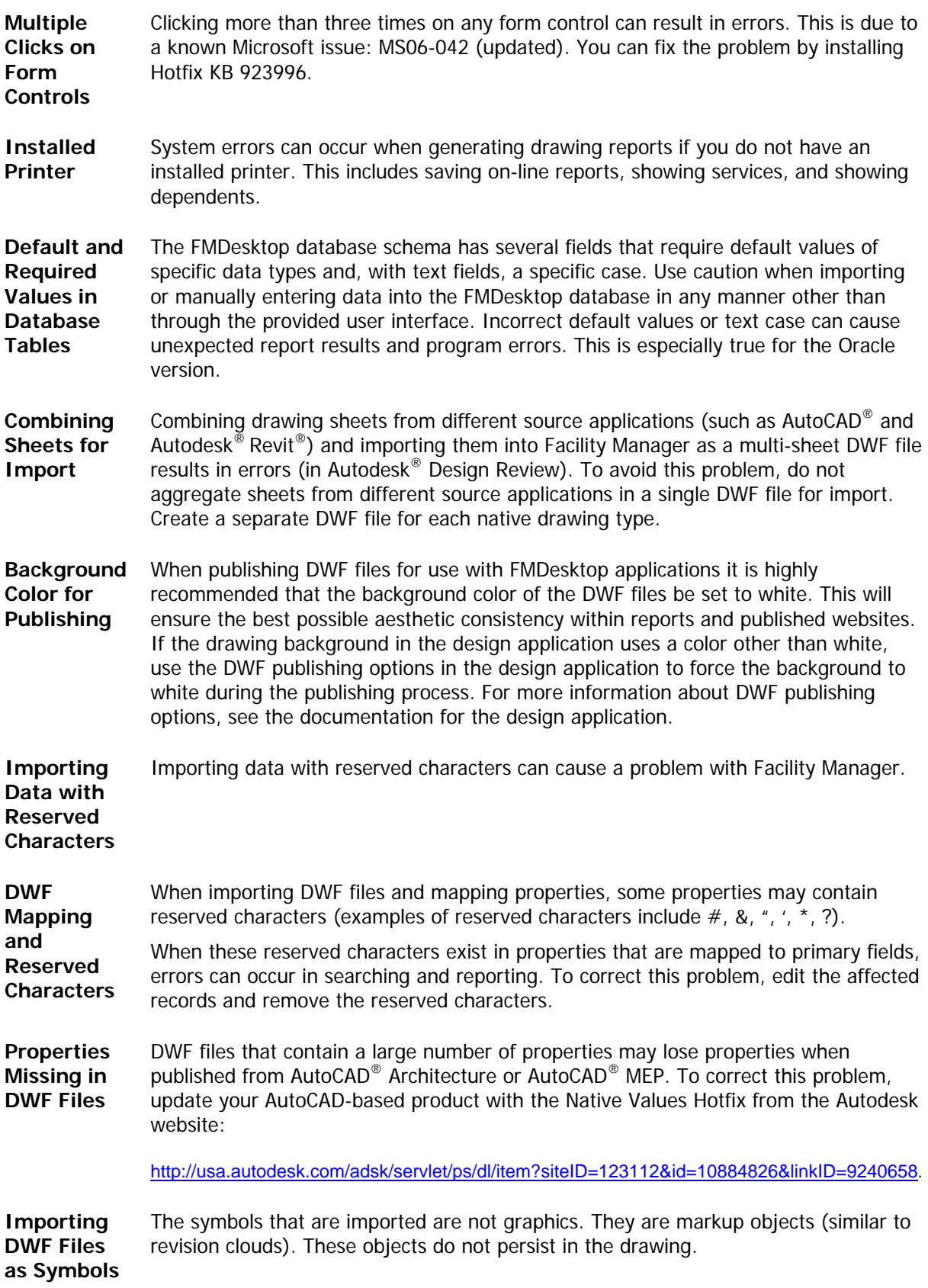

**Plan View Navigation**  In some instances, left pane navigation will fail to respond after opening a plan view. Navigation can be restored by displaying a drawing using the search controls on the Drawing form: In the Look For field, select Drawing. In the Matching field, select a drawing, and click Find Now.

If you receive this error:

**Large Format Reports Cannot be Displayed** 

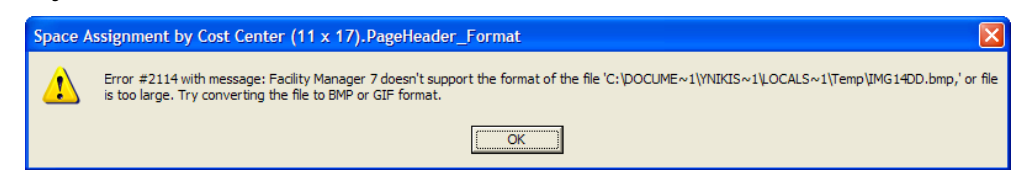

The cause is likely due to the size of your drawings and the inability of your system to handle the volume of the data contained in these drawings. You can control the size of the graphic files being generated for these graphic based reports in the following manner:

- 1. Close Facility Manager.
- 2. Reopen Facility Manager while holding down the SHIFT key to expose the tables and other database objects in the database.
- 3. Open the tbl\_SystemSettings table and do one or both of the following:
	- a. Locate the PrintQuality entry in the fld\_SettingName column and reduce the associated value in the fld\_StringValue column. This will reduce your print quality but will also reduce the file size being generated.
	- b. Locate the ReportingImage format entry in the fld\_SettingName column, and change the default value of "bmp" in the fld\_StringValue column to either "gif" or "png" to change the format of the images being produced, thereby reducing the size of the files being generated.
- 4. Close the database, reopen Facility Manager, and try your report again.
- **Hatch Scale** Fill patterns for hatching may not scale properly on some printers, causing line fills to look like solid fills. On some printer models that scale incorrectly, you can fix the problem by turning off the WYSIWYG option.

## **Hatch Printing**  Hatching may not print on some printers when printing directly from the Drawing form or from saved markups. As an option, you can print hatching from reports, or you can copy the image to another application.

Autodesk<sup>®</sup>